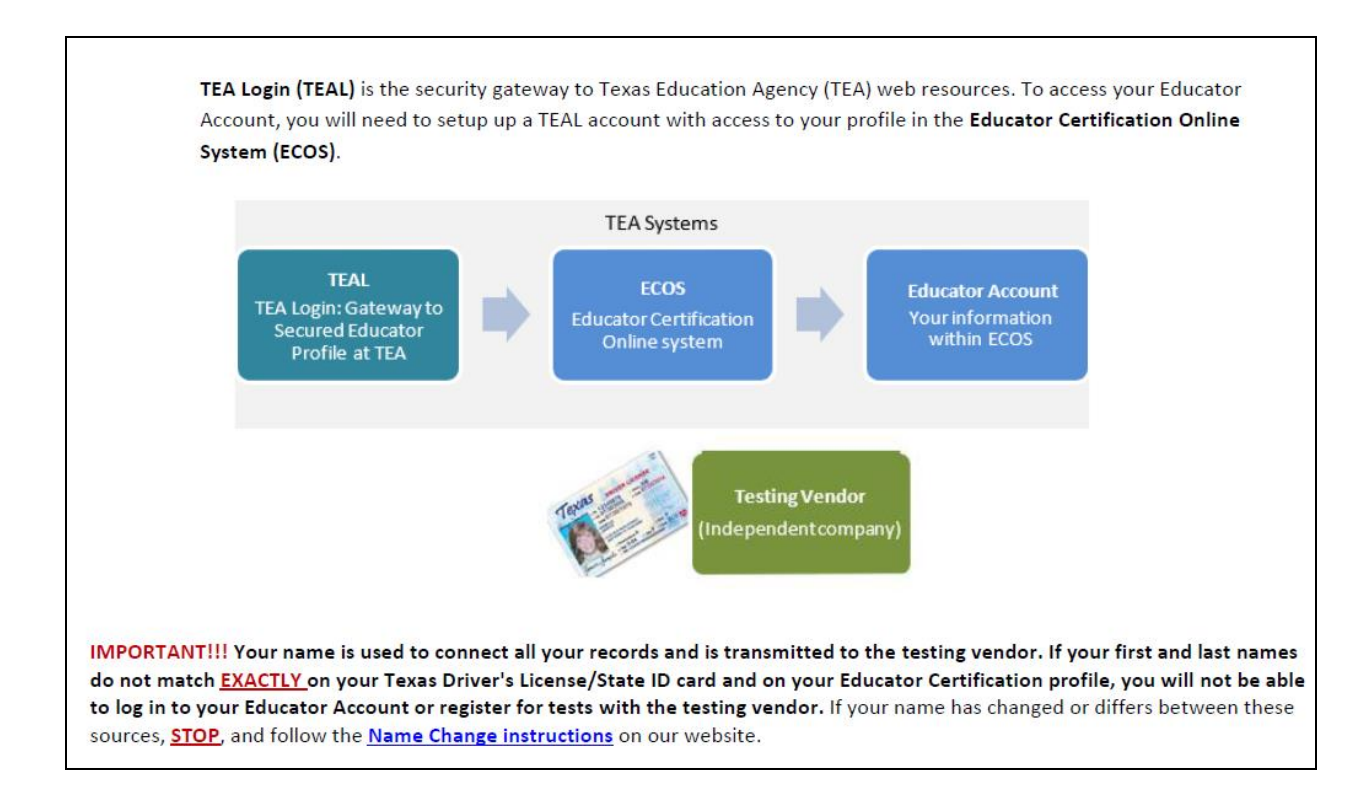

## **To set up a TEAL/ Educator Certification Online System (ECOS) account:**

- 1. Go to<https://tealprod.tea.state.tx.us/>
- 2. Click "Request New User Account" and follow the step-by-step instructions.
- 3. Complete your user information, making sure to select **Educator** as your organization type.
- 4. You will be prompted to enter your social security number to verify your account. If you do not have a social security number, follow the instructions during the setup process to request a temporary file number.
- 5. You will then be required to create a new password and set up security questions.
- 6. Click on the blue **View My Educator Certification Account** link to complete your educator profile in your ECOS account.

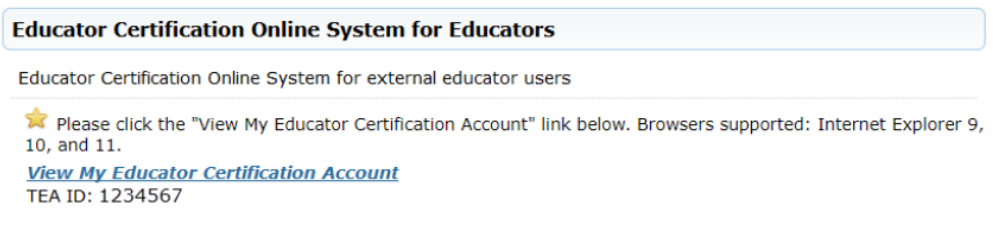

Clicking the View My Educator Certification Account link logs you into the Educator Certification Online System (ECOS) and brings up your *Educator Profile Setup* page. Verify your information and make any necessary changes. Click Continue at the bottom to save the changes.

- 7. Click on **Continue** at the bottom of the page to save your information.
- 8. Congratulations! You have set up your TEAL and ECOS accounts.

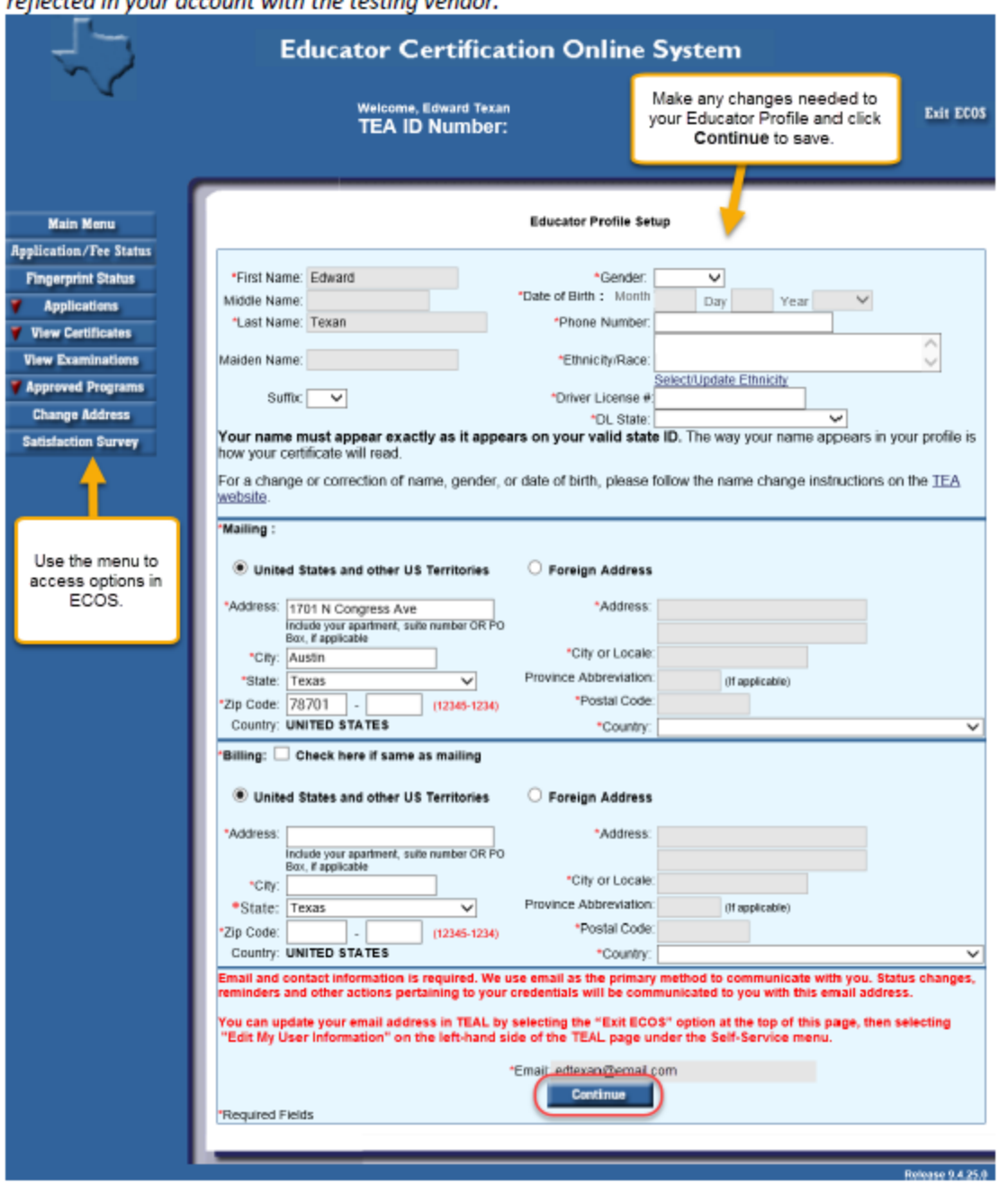

TIP: The testing vendor pulls your profile information from this page. Any changes must be made here to be reflected in your account with the testing vendor.